#### **Indiana Health Coverage Programs**

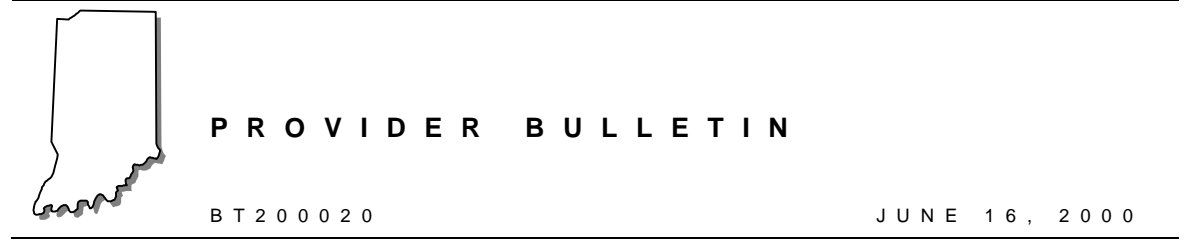

## **To: All Indiana Health Coverage Programs Providers**

# **Subject: Upgrade to OMNI Eligibility System, Additional Limitation Audits, and Necessary OMNI Terminal Downloads**

## **Overview**

The purpose of this bulletin is to provide the following information:

- Overview of changes to the OMNI swipe card eligibility system
- Clarification of the implementation date of OMNI changes
- Instructions for the necessary OMNI terminal download

# **Overview of Changes to the OMNI Swipe Card Eligibility System**

Additional benefit limitation audits have been identified and added to the Eligibility Verification System (EVS) OMNI display system. Beginning **June 29, 2000**, the OMNI swipe card system used to verify eligibility will begin displaying new benefit limitation audit information. This change will present the provider community with an enhanced eligibility verification response. For detailed changes to the OMNI display and printouts, please refer to bulletin *BT200019, Package C Eligibility Verification System Update,* dated June 16, 2000.

> *Note: Beginning with the benefit limitation changes on June 29, 2000, limitation audit information displayed will be determined by provider type/specialty based on member's program eligibility in effect on the first inquiry date. As a result, providers will only receive limitation audits for their provider type/specialty.*

# **Implementation Date of OMNI Changes**

To activate eligibility changes on the OMNI terminal it is necessary for providers using the OMNI eligibility verification system to download their OMNI terminal **on or after June 29, 2000.**

> *Note: If a Host Error 21 appears on the OMNI terminal on or after June 29, 2000, it indicates that an old version of EVS software is running and this version is no longer accepted by EDS. A successful download must be completed to update the OMNI terminal to the current version of the EVS software.*

## *OMNI Terminal Download Instructions*

Table 1.1 provides complete instructions for downloading the OMNI terminal. Please carefully read the download instructions and complete the steps in the order listed. This download procedure will take 15 to 20 minutes to complete. If the OMNI terminal is connected to a fax machine or other telephone lines, please disconnect the other lines during the download period. Failure to do so could result in a failed download. The download procedures will need to be completed for all OMNI terminals.

> *Note: Do not download the terminal until June 29, 2000, or later.*

| <b>Step</b>    | <b>OMNI Display Will Read</b> | <b>Action</b>                                                                         |
|----------------|-------------------------------|---------------------------------------------------------------------------------------|
|                | WELCOME TO                    | Press <sub>7</sub>                                                                    |
|                | <b>INAIM/SELECT A TRANS</b>   |                                                                                       |
| $\overline{2}$ | <b>MAINTENANCE</b>            | Press FUNC/ENTER                                                                      |
| 3              | <b>SET DATE/TIME</b>          | Press FUNC/ENTER                                                                      |
| $\overline{4}$ | $(Y \text{ or } N)$           | Press # for no (Do not press the <b>ENTER</b> key at this time.<br>Proceed to step 5) |
| 5              | PROV KEY CHANGE               | <b>Press FUNC/ENTER</b>                                                               |
| 6              | $(Y \text{ or } N)$           | Press # for no (Do not press the <b>ENTER</b> key at this time.<br>Proceed to step 7) |
| 7              | <b>RETRY PRINTER</b>          | Press the <b>FUNC/ENTER</b> key                                                       |

Table 1.1 − Description of OMNI Response

(Continued)

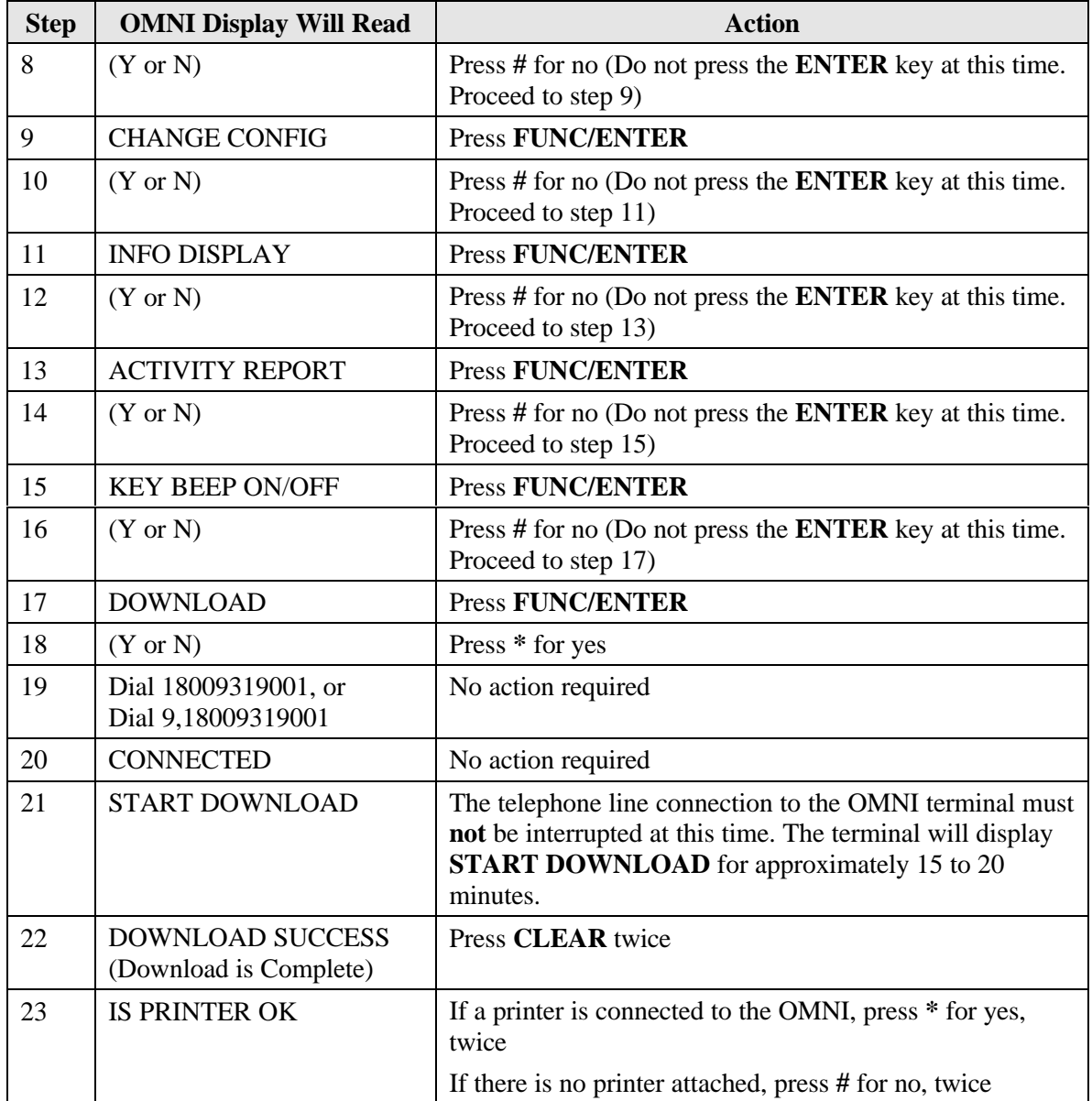

#### Table 1.1 − Description of OMNI Response

### *Download Failed Message*

A **DOWNLOAD FAILED** message could indicate that all download telephone circuits were busy when your download was initiated. To restart the download dial-up, please perform the steps in Table 1.2.

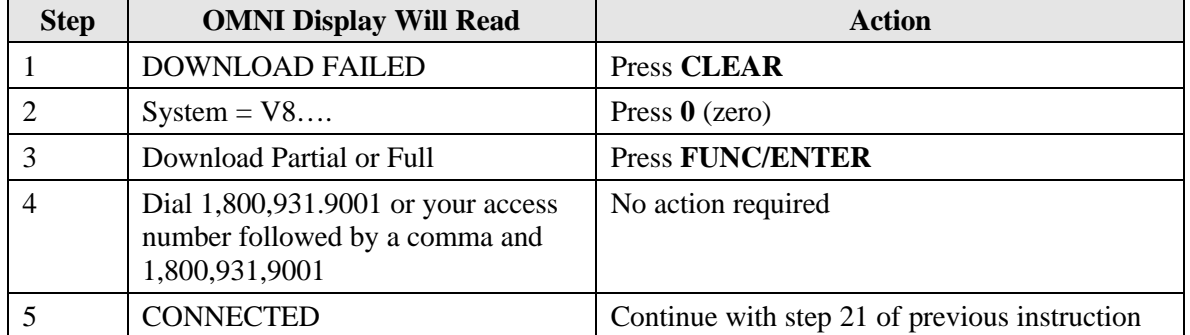

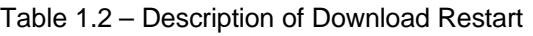

If the **DOWNLOAD FAILED** message continues, please call the EDS OMNI Support Help Desk at (317) 488-5051 in the Indianapolis local area or 1-800-284-3548.

### *Download Success*

When a **DOWNLOAD SUCCESS** message appears, **on or after June 29, 2000,** the OMNI terminal has been downloaded to include the additional benefit limitation audits.

> *Note: Benefit limitation audit information will now be determined by provider type/specialty. Therefore, providers will only receive benefit limitations information for the provider type/specialty used in the eligibility transaction.*

If the telephone line connection to the OMNI terminal requires a **9** or other access code to access an outside line, that access code will need to be replaced in OMNI's dial-out phone number after the download is successful.

If you have a provider number mapped to one particular key, the provider number will need to be mapped again after the download is successful.

Tables 1.3 and 1.4 provide complete instructions for adding an access code and mapping a provider number.

Please complete the instructions in Table 1.3 to add an access code to the dial-out phone number.

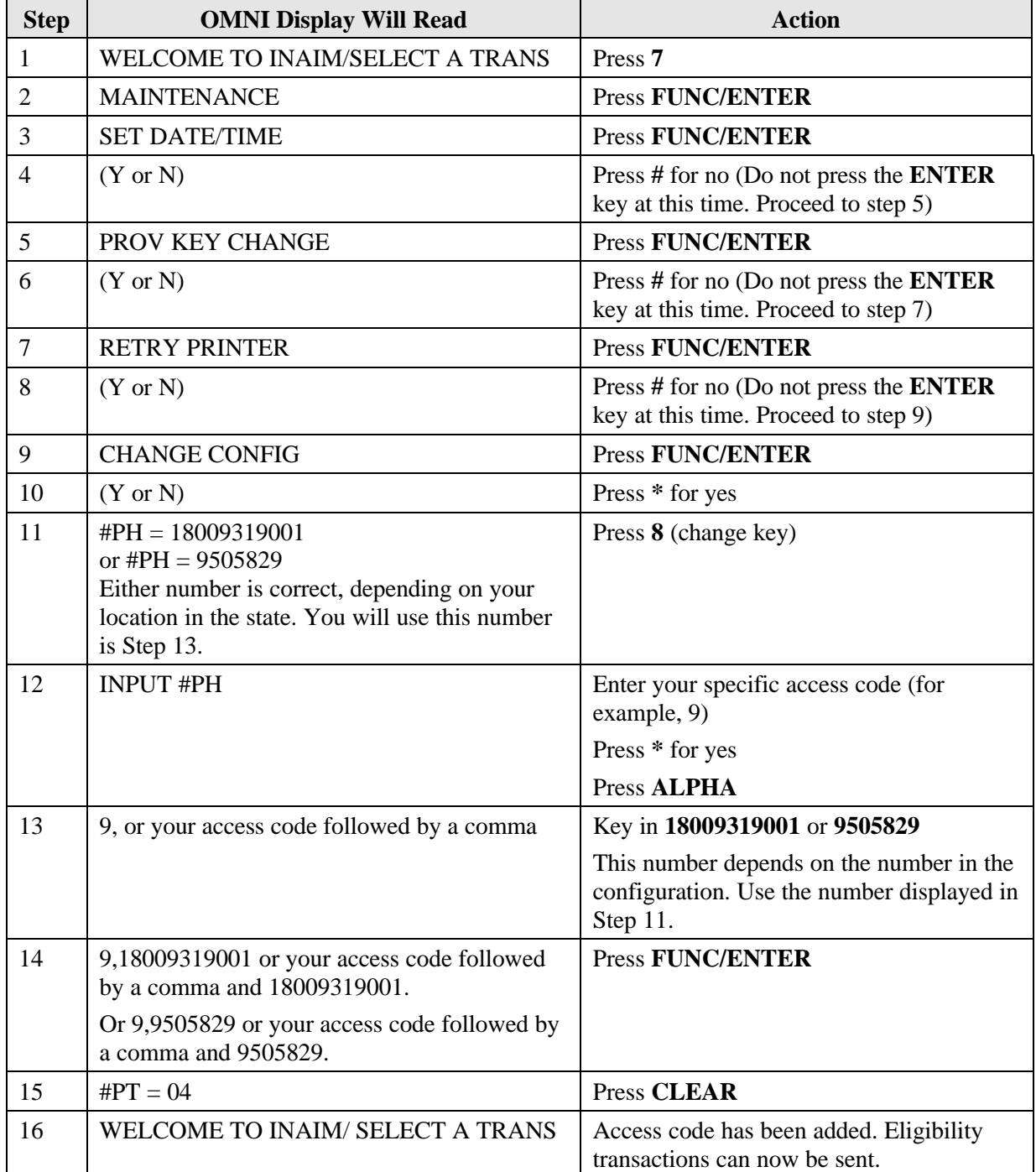

### Table 1.3 − Adding An Access Code

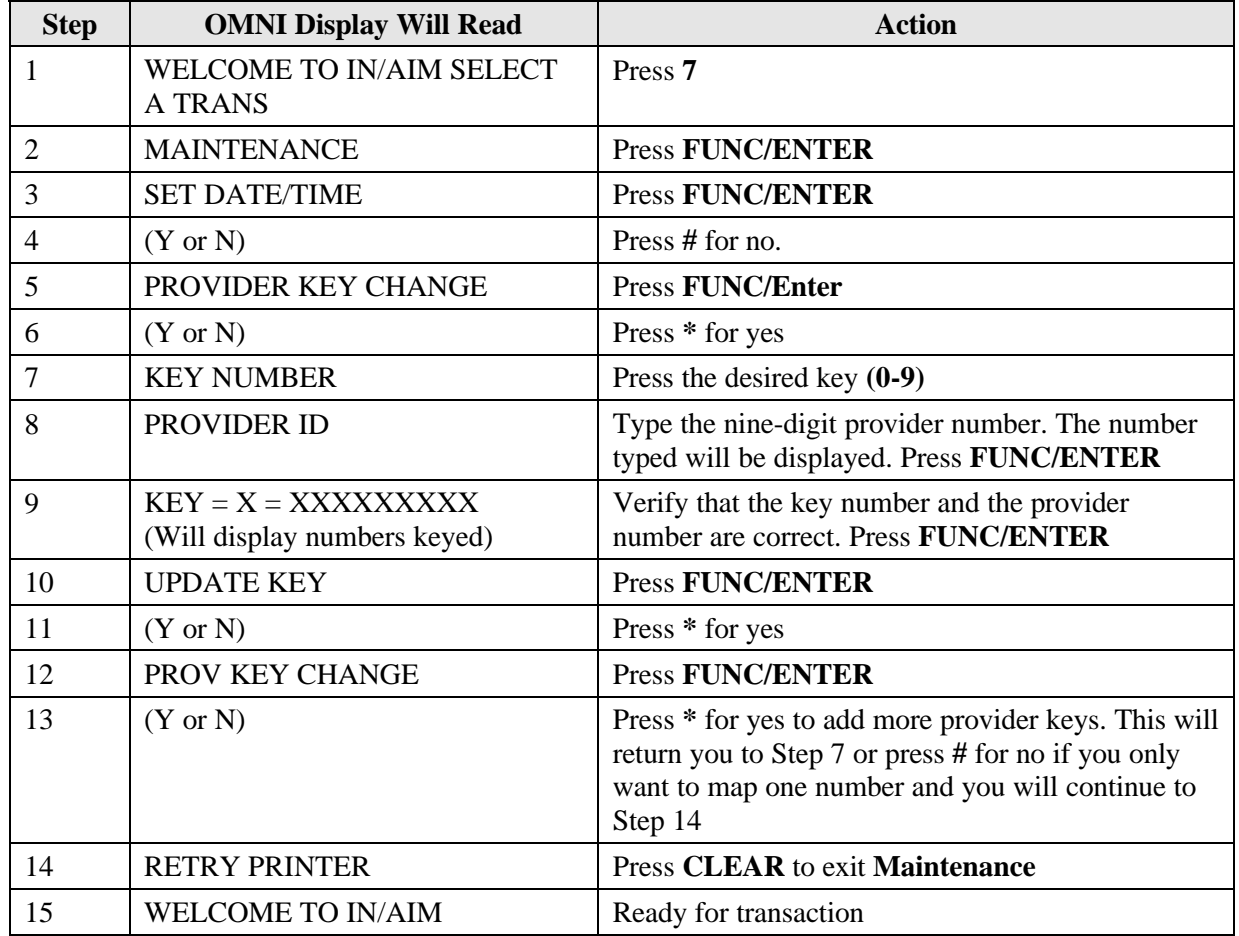

### Table 1.4 – Mapping A Provider Number

## **Contact Information**

Providers are reminded that any bulletin referenced in this publication is available on the Indiana Medicaid Web site at www.indianamedicaid.com. If there are questions about the information in this bulletin, please call the EDS OMNI Support Help Desk at (317) 488-5051 in the Indianapolis local area or 1-800-284-3548.